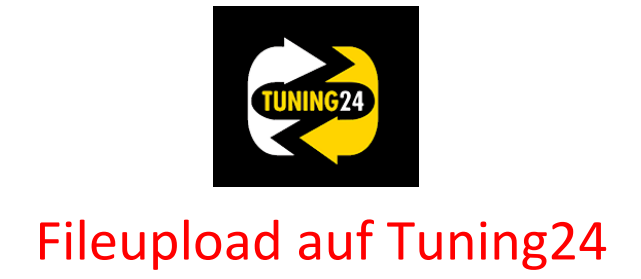

## Allcartuning Slave Kunden (Flashpoint)

1.) Das File auswählen und dann mit "OUT" aus dem Flashpoint exportieren.

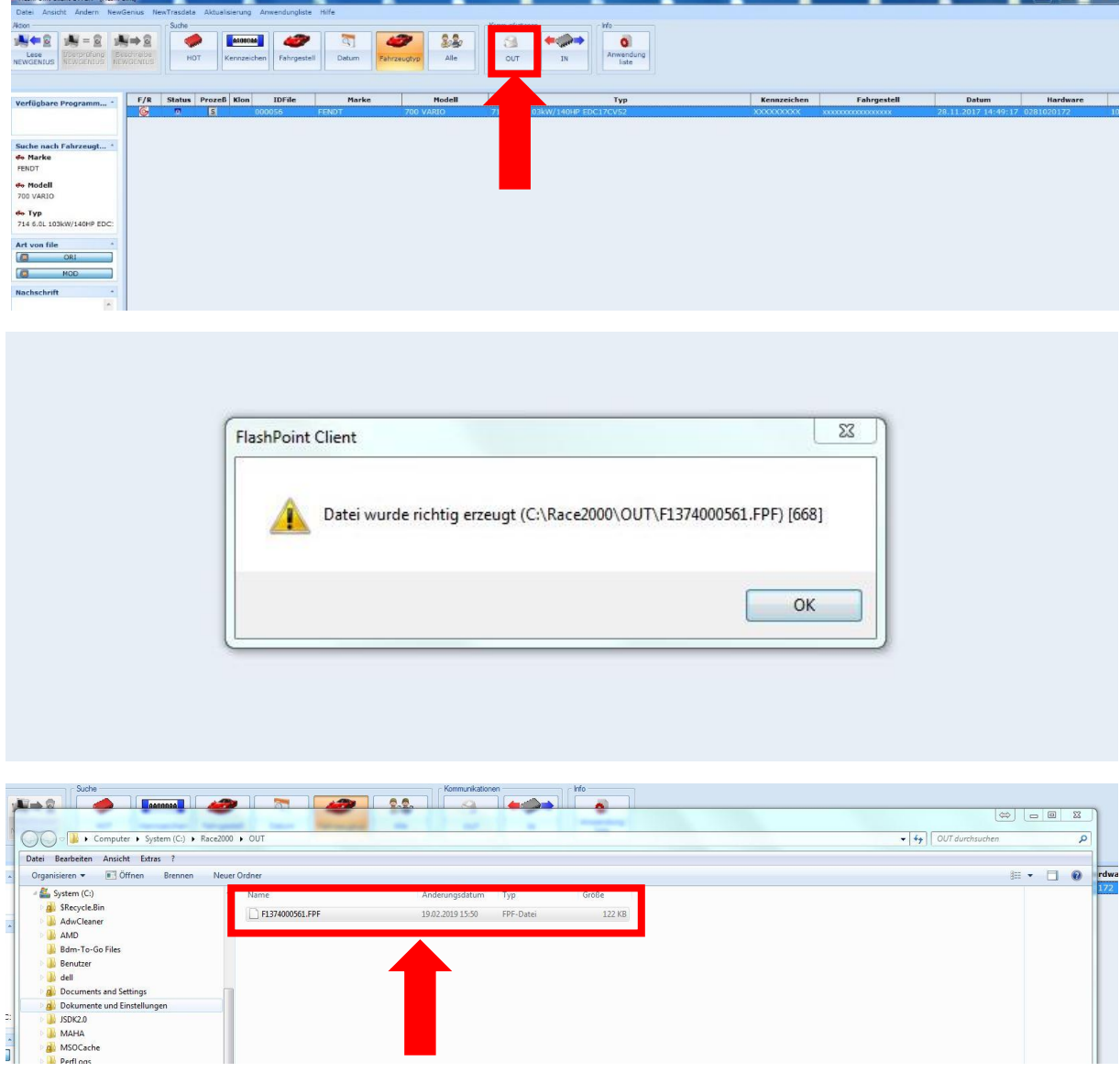

### 2.) Login auf Tuning24

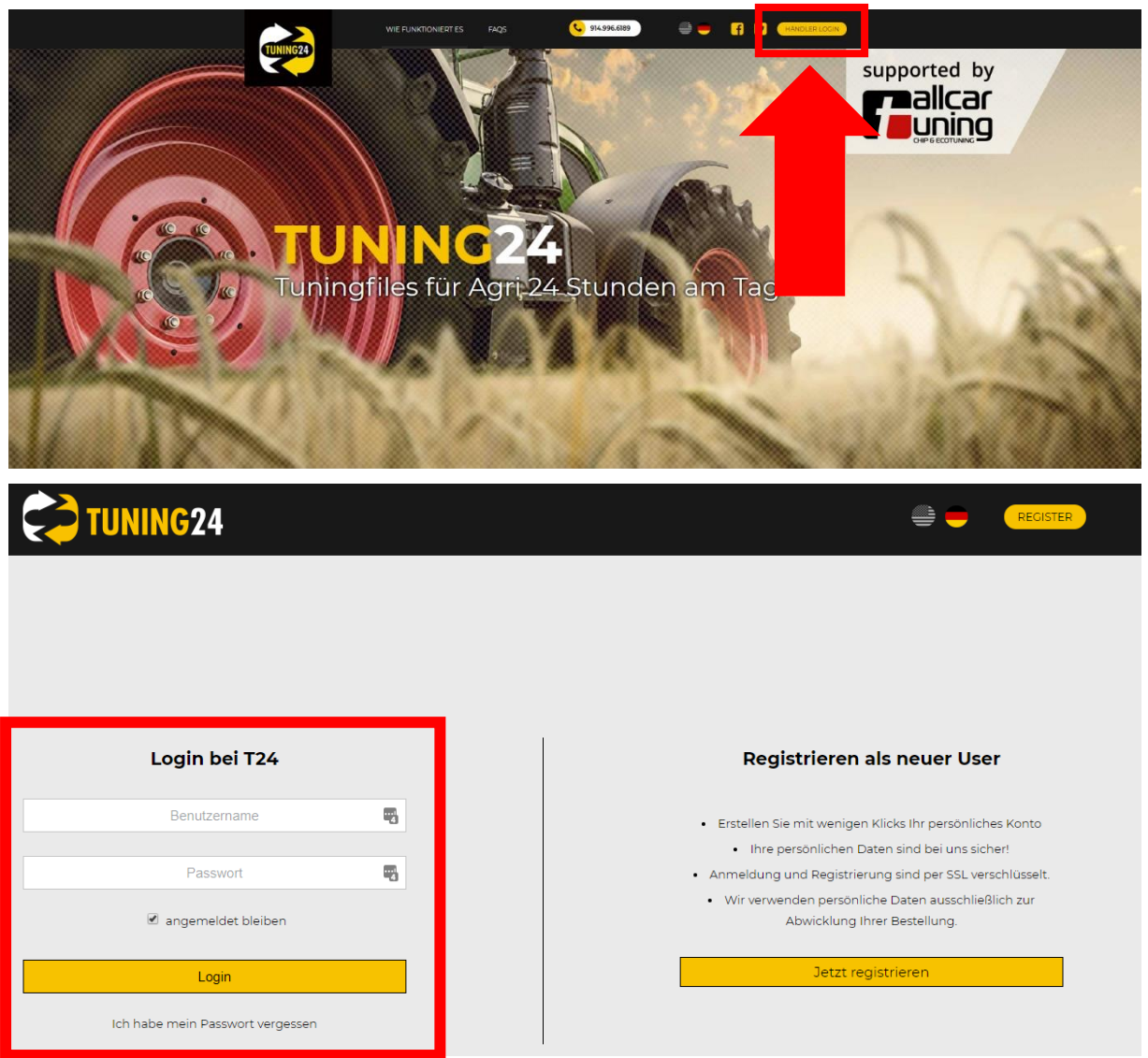

3.) Das File auswählen und dann auf Tuning24 hochladen.

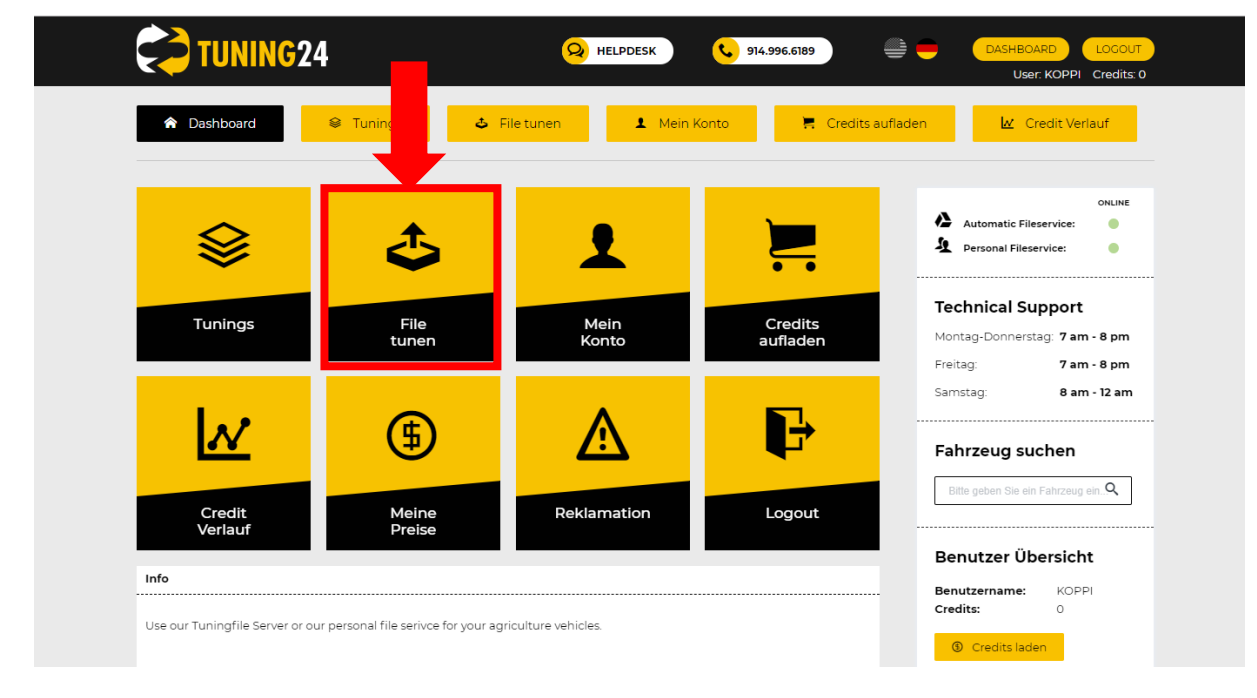

4.) Schritt 1 Fahrzeug im Suchfeld suchen, Schritt 2 Modifizierung auswählen und bei Schritt 3 das File Flashpoint hochladen. Die Modifizierung wird in wenigen Minuten zum Download bereitgestellt. (File Import in den Flashpoint siehe Seite 5)

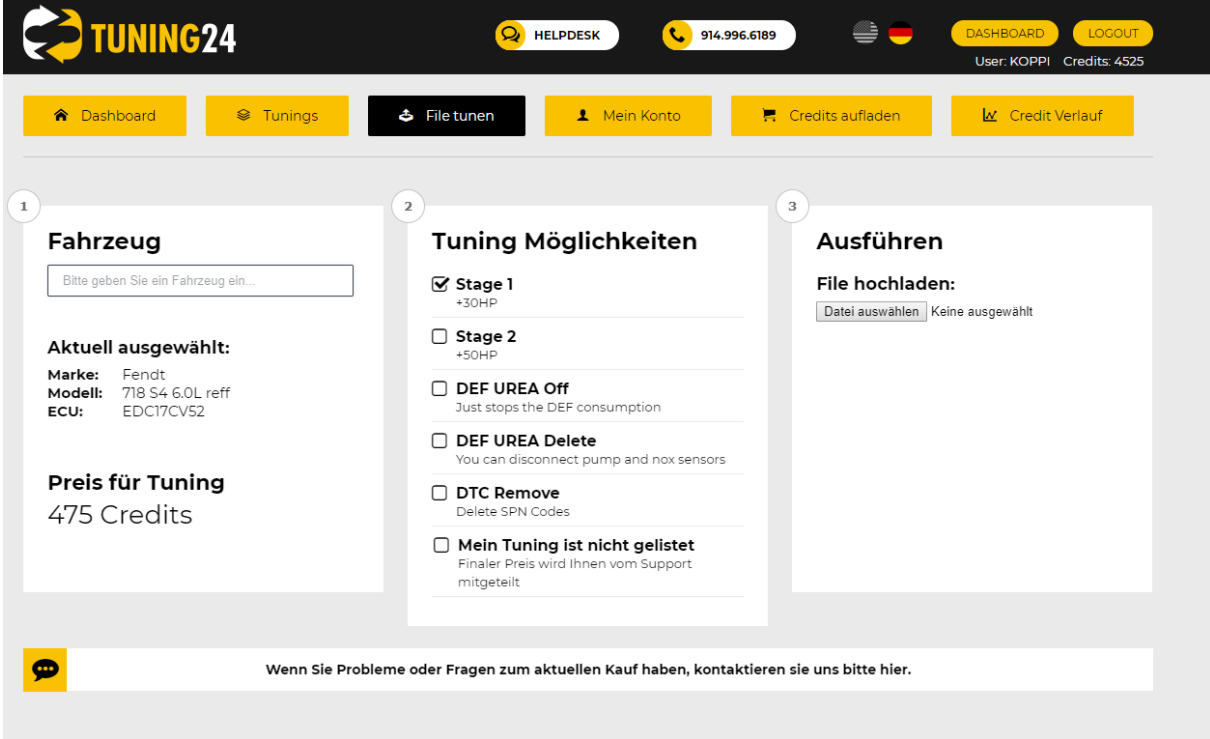

### Sollte das File nicht automatisch programmiert werden können, wird es manuell bearbeitet.

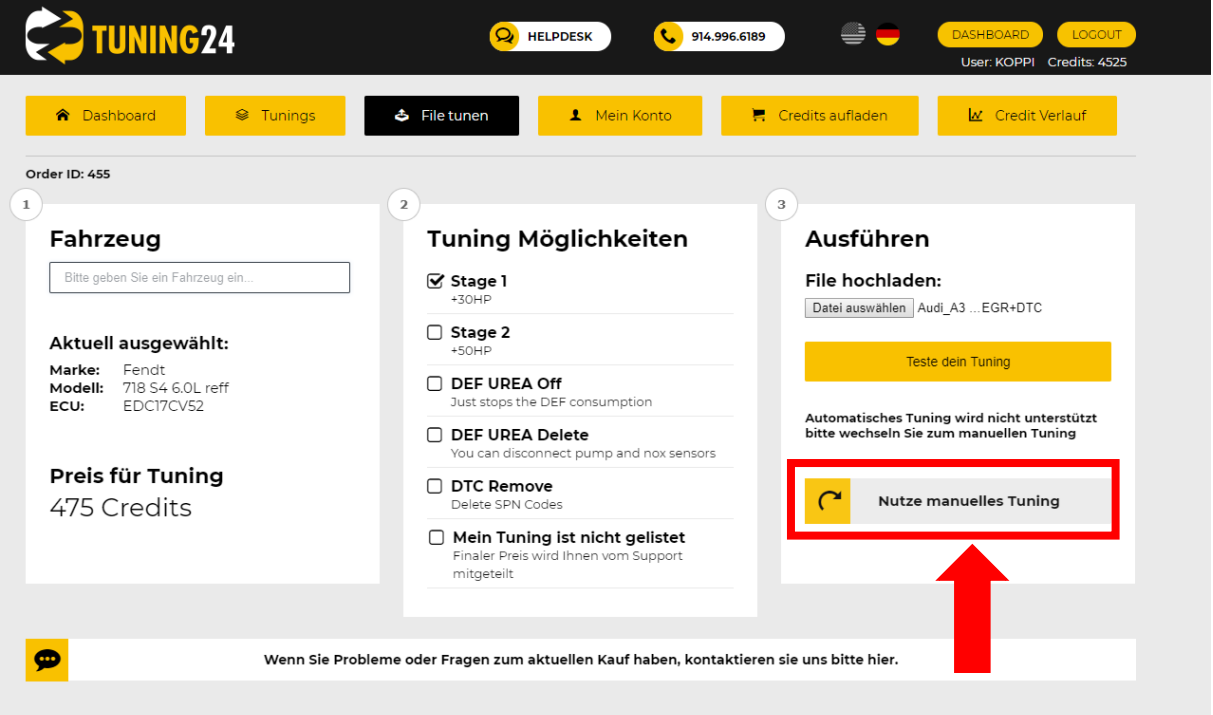

# 5.) Wenn das Fahrzeug nicht in der Suche gelistet ist, wird folgendes angezeigt:

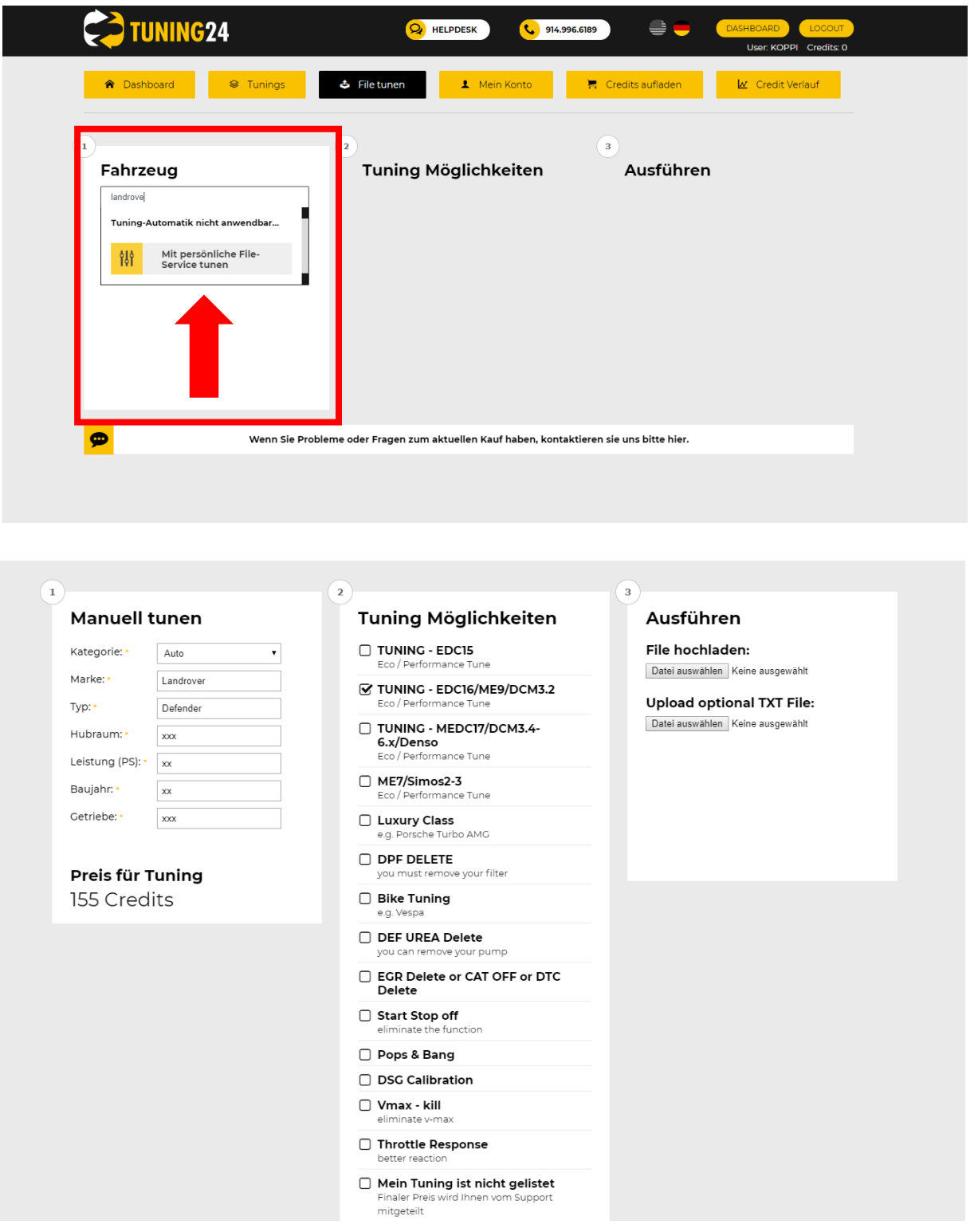

Die Bearbeitung des Files kann bis zu 45 min dauern.

#### 6.) Das fertige File downloaden

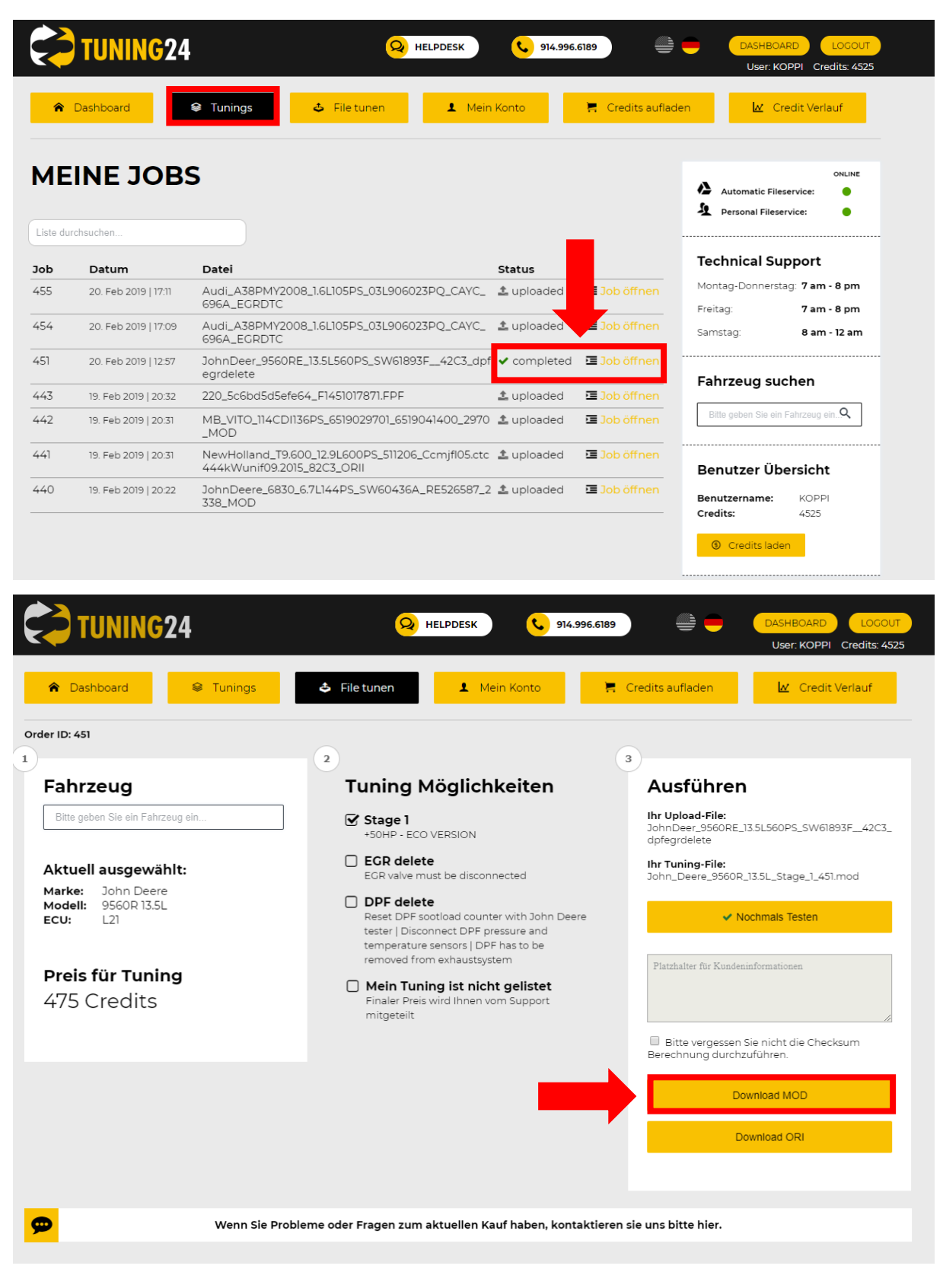

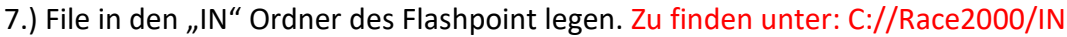

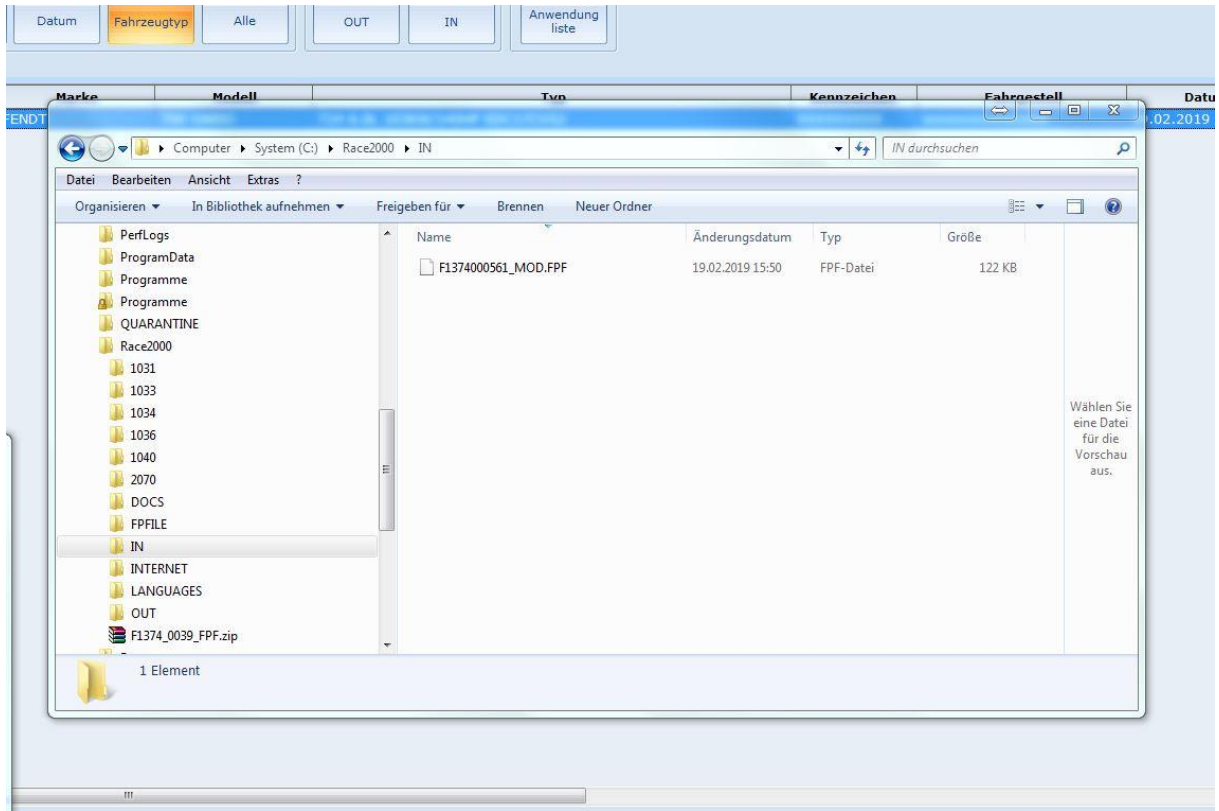

8.) Auf "IN" drücken das File wird nun vom Ordner in den Flashpoint importiert.

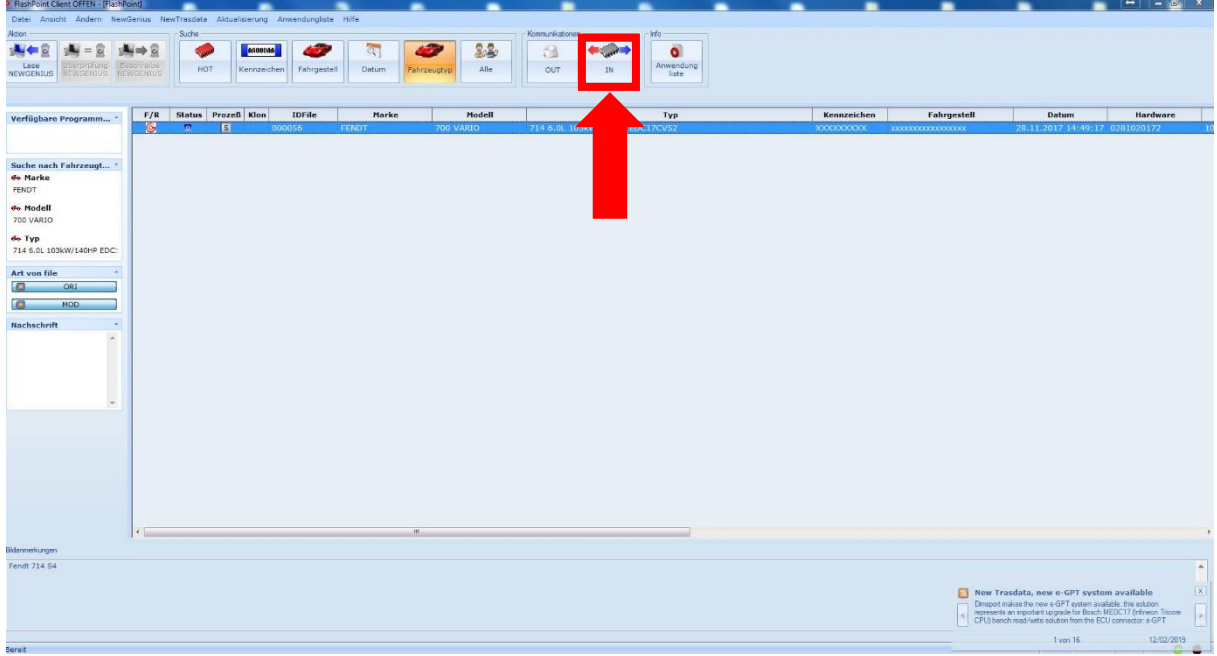

Fertig. Das File wird nun als modifizierte Datei importiert. Es kann nun in das Fahrzeug geschrieben werden.